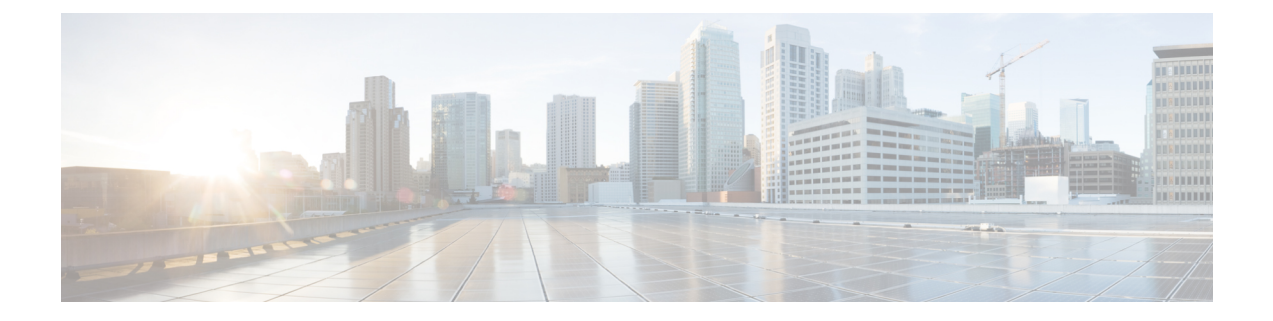

## ヘッドセット管理

- ヘッドセット管理の概要, on page 1
- ヘッドセット管理の機能の互換性 (1 ページ)
- ワークフロー: ヘッドセットの有用性の設定, on page 4
- ヘッドセット テンプレート管理 (9 ページ)
- ファームウェア管理 (15 ページ)
- ヘッドセット インベントリの管理 (16 ページ)
- ヘッドセット トラブルシューティングと診断 (20 ページ)

## ヘッドセット管理の概要

ヘッドセット管理によって Cisco ヘッドセットの展開が強化され、管理者は、Cisco Unified Communications Manager からヘッドセットの保守を管理できるようになります。Cisco Unified CM Administration から管理者ができること

- ワイヤレス電源範囲、オーディオ帯域幅、および Bluetooth のオン/オフをリモートで構成 します。
- ヘッドセットのファームウェアを定義および制御します。
- 展開内のすべてのヘッドセットの詳細なインベントリを取得します。
- RemotePRT、Call Management Records(CMR)のメトリクスおよびアラームを使用して、 ヘッドセットの診断およびトラブルシューティングを行います。

## ヘッドセット管理の機能の互換性

シスコ ヘッドセットの管理は、次のリリースから Unified Communications Manager でサポート されています。

- 11.x リリース用 リリース 11.5 (1) SU7
- 12.x リリース用 リリース 12.5 (1) SU1

Unified Communications Manager のバージョンと共に、機能サポートは シスコ ヘッドセット、 Cisco IP電話、およびCisco Jabberのファームウェアバージョンに依存しています。次の表に、 使用するヘッドセット、電話、および Unified Communications Manager の各バージョンに応じ て使用可能なヘッドセット管理機能を示します。

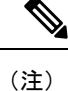

シスコヘッドセットの管理機能は、12.0 (x) または 12.5 (1) ではサポートされていません。旧 バージョンでは、IP 電話用のヘッドセット設定テンプレートを defaultheadsetconfig. json 設定ファイルと TFTP を使用して手動で送信できるように制限されている場合がありま す。詳細については、「ヘッドセットのアドミニストレーションガイド」を参照してくださ い。

表 **<sup>1</sup> : Cisco IP Phone** のヘッドセットの有用性機能

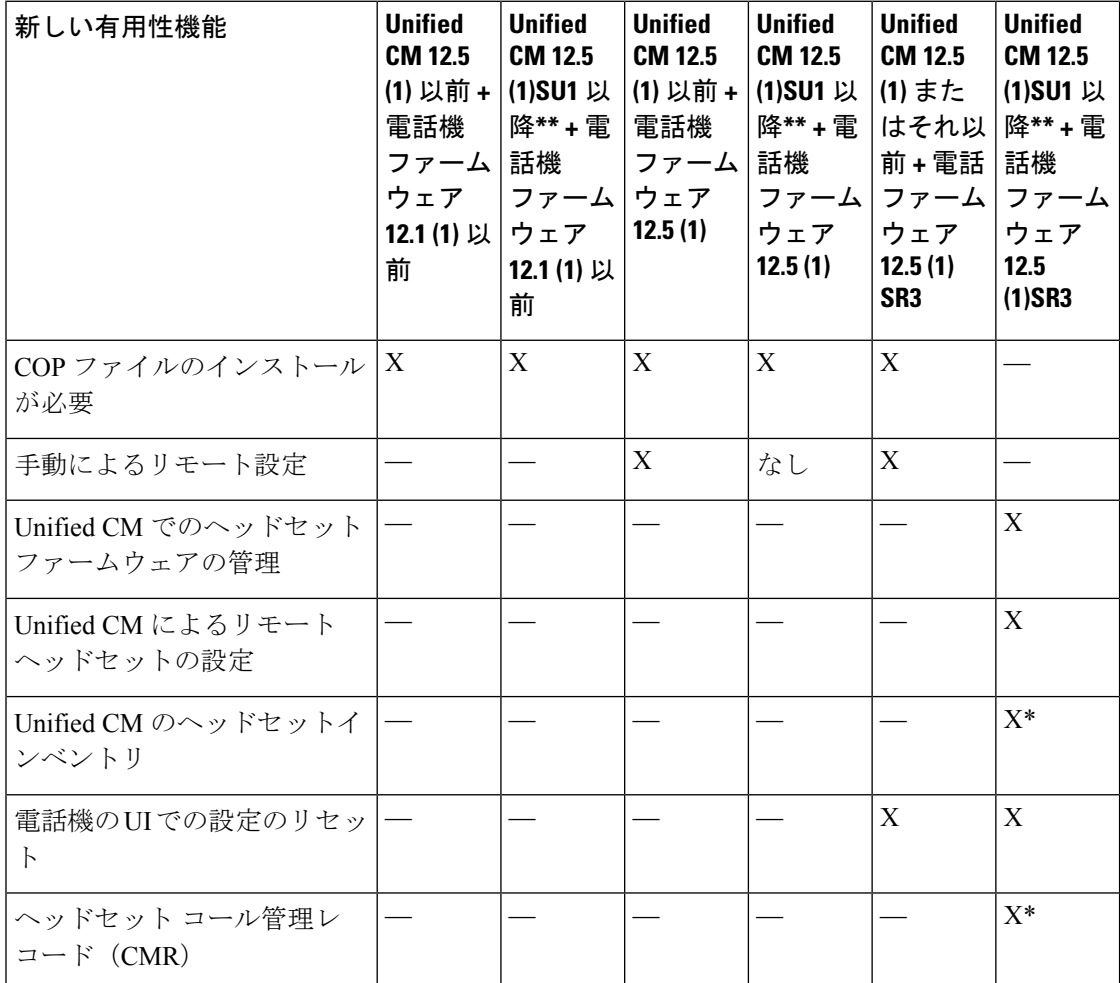

• \*この機能は、ヘッドセットファームウェア1.5以降を搭載したヘッドセットでのみ使用で きます。

• \*\*この機能は、12.0. x および 12.5 (1) リリースではサポートされていません。

• 以前のバージョンから Unified CM 12.5 (1) にアップグレードすると、ほとんどの Cisco IP 電話は自動的に Phone ファームウェア 11.5 (1)SU7 以降にアップグレードされます。

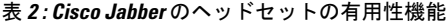

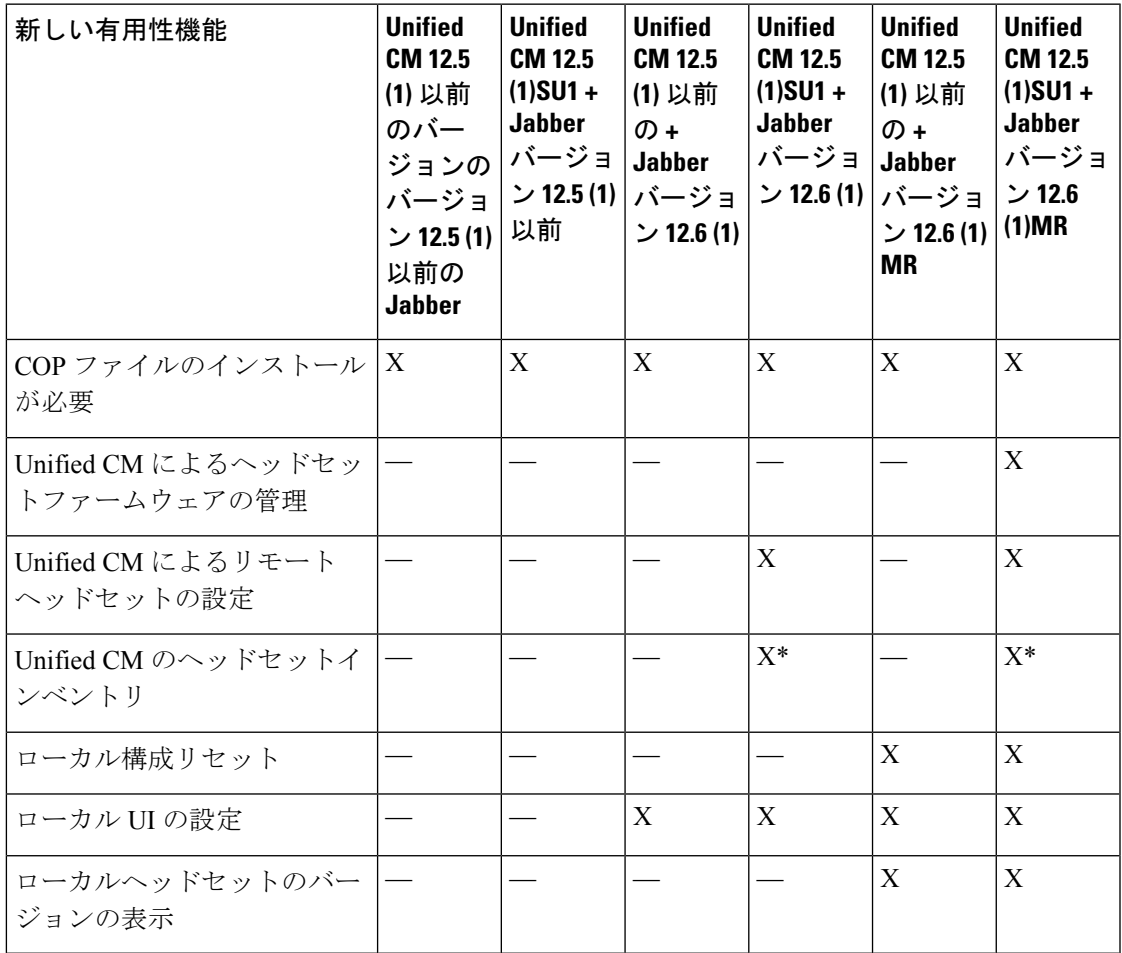

• \*この機能は、ヘッドセットファームウェア1.5以降を搭載したヘッドセットのみを検出で きます。

• \*\*この機能は、12.0. x および 12.5 (1) リリースではサポートされていません。

## サードパーティのヘッドセットのサポート

サードパーティヘッドセットを導入している場合、Cisco Unified Communications Manager は、 Cisco Unified CM の管理インターフェイスから、サードパーティヘッドセットに関する制限付 きの情報によって、ヘッドセットインベントリ管理をサポートします。Cisco Unified Communications Manager は、サードパーティヘッドセット用のヘッドセット設定テンプレー ト、ファームウェア、診断、およびヘッドセット CMR をサポートしていません。

## ワークフロー**:** ヘッドセットの有用性の設定

次のワークフローを使用して、Cisco ヘッドセットの有用性機能のセットアップをガイドしま す。

このワークフローを完了すると、ヘッドセット設定の構成、ヘッドセット最新ファームウェア ロードの保持、ユーザへのヘッドセットの関連付け、ヘッドセットベースのExtension Mobility の有効化、およびインベントリの保守を行うことができます。

### **Procedure**

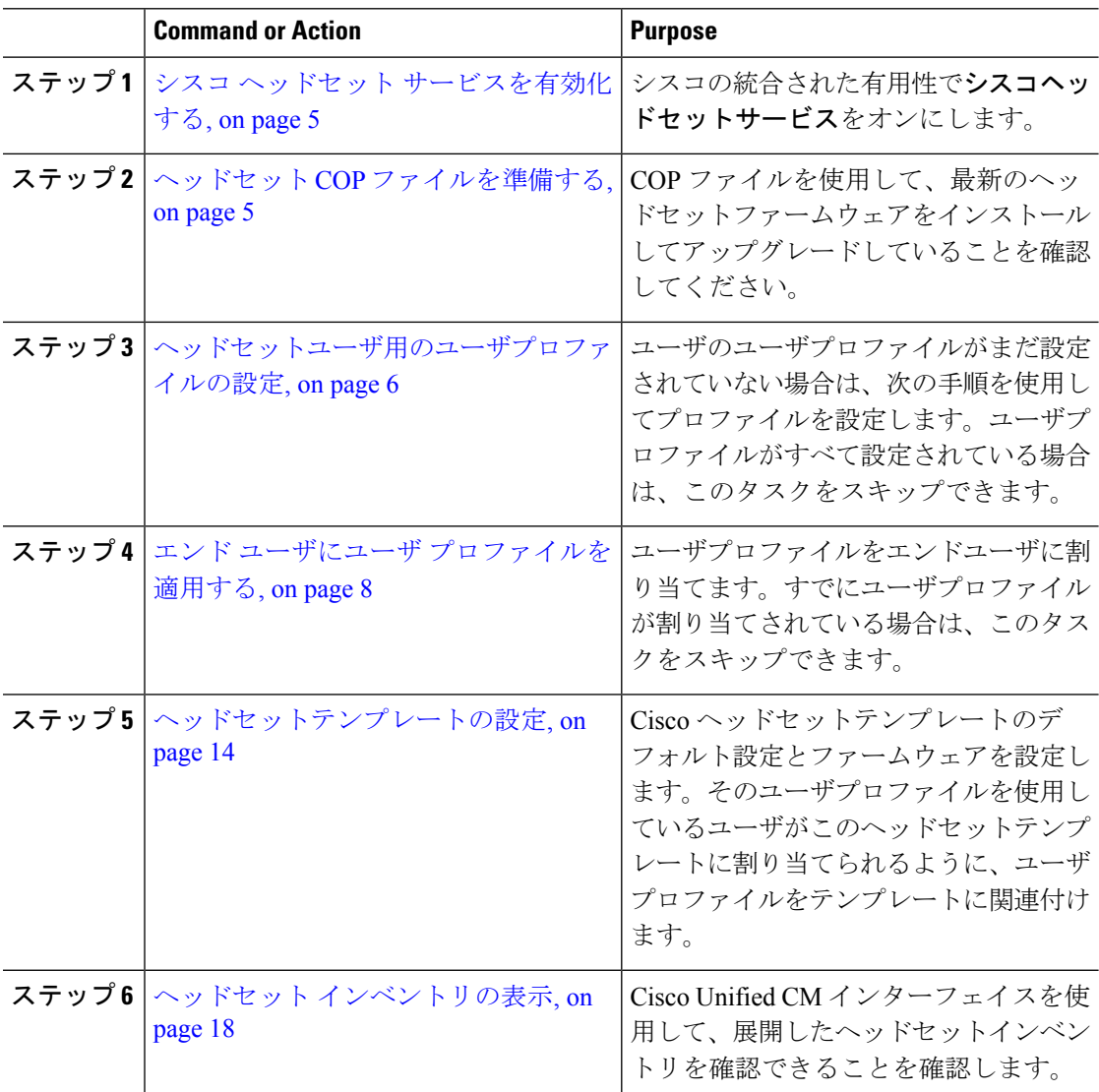

## シスコ ヘッドセット サービスを有効化する

Cisco Unified CM Administration インターフェイスを使用して Cisco ヘッドセットとアクセサリ の管理を開始する前に、Cisco Unified Communications Manager の有用性で をオンにします。

# $\begin{picture}(20,5) \put(0,0){\line(1,0){155}} \put(0,0){\line(1,0){155}} \put(0,0){\line(1,0){155}} \put(0,0){\line(1,0){155}} \put(0,0){\line(1,0){155}} \put(0,0){\line(1,0){155}} \put(0,0){\line(1,0){155}} \put(0,0){\line(1,0){155}} \put(0,0){\line(1,0){155}} \put(0,0){\line(1,0){155}} \put(0,0){\line(1,0){155}} \put(0,0){\line(1,$

Cisco ヘッドセットサービスは、Cisco CallManager サービスがすでに実行されているすべての Unified Communications Manager ノードでアクティブにする必要があります。Cisco Unified CM の管理インターフェイスを使用して、ヘッドセットを管理するUnifiedCommunications Manager で Cisco ヘッドセットのサービスをアクティブにしてください。Cisco ヘッドセットサービス を有効にすると、Cisco CallManager サービスは自動的にアクティブになります。不要な場合 は、Cisco CallManager サービスを非アクティブにします。 (注)

### 手順

- ステップ **1** Cisco UnifiedCMの管理から、**Cisco**ユニファイドサービスに移動し、[**Go**]をクリックします。
- ステップ **2 [**ツール(**Tools**)**]** > **[**サービスのアクティベーション(**Service Activation**)**]** を選択します。
- ステップ **3** [CM サービス (CM Services)] セクションから**Cisco** ヘッドセットサービスのチェックボックス をオンにし、[保存 **(Save**)] を選択します。

#### 次のタスク

ヘッドセット COP ファイルを準備します。

### ヘッドセット **COP** ファイルを準備する

COP ファイルを使用して、最新のヘッドセットファームウェアをインストールしてアップグ レードすることができます。ヘッドセット COP ファイルには、それぞれの設定データととも に、さまざまなヘッドセットモデルのすべてのファームウェアバージョンが含まれています。

COP ファイルがインストールされる前に、Cisco ヘッドセットサービスが稼働していることを 確認します。 (注)

ヘッドセットCOPファイルが、UnifiedCommunications Managerのすべてのノードにインストー ルされていることを確認します。

**1.** Ciscoヘッドセットの使用を開始する前に、COPファイルをUnifiedCommunications Manager にインストールまたはアップグレードします。

ヘッドセットをエンドポイントに接続すると、ヘッドセットのテンプレート設定変更が適用さ れます。UnifiedCommunications Managerのヘッドセットのテンプレート設定を更新すると、エ ンドポイントは接続されたヘッドセットにこれらの設定更新を適用します。

すべての設定の更新は、COPファイル内のヘッドセットテンプレートのバージョンによって異 なります。ヘッドセットのテンプレートのバージョンが最新の COP ファイルよりも大きい場 合は、Unified Communications Manager のコンフィギュレーションファイルが更新されます。 COPファイル内のコンフィギュレーションファイルがアップグレードされると、テンプレート のバージョンに関係なく、Unified Communications Manager のヘッドセットのテンプレートの バージョンが更新されます。その逆も同様です。次のリストは、COPファイルのアップグレー ド後のさまざまなテンプレートバージョンの更新シナリオを示しています。

- 現在、UnifiedCommunications Managerがヘッドセットのテンプレートバージョン1-10とと もにインストールされていて、ヘッドセットのテンプレートバージョン 1-12 の Unified Communications Manager サーバをアップグレードする場合、選択したヘッドセットのテン プレートのバージョンは1-12 になります。Unified Communications Manager は、より高い ヘッドセットのテンプレート バージョンを選択します。
- 現在、UnifiedCommunications Managerがヘッドセットのテンプレートバージョン1-10とと もにインストールされていて、ヘッドセットのテンプレートバージョン 1-9 の Unified Communications Manager サーバをアップグレードする場合、選択したヘッドセットのテン プレートのバージョンは 1-10 になります。Unified Communications Manager は、より高い ヘッドセットのテンプレートバージョンを選択します。
- 現在、UnifiedCommunications Managerがヘッドセットのテンプレートバージョン1-10でイ ンストールされており、ヘッドセットのテンプレートバージョン 1-12 の COP ファイルを インストールすると、選択したヘッドセットのテンプレートのバージョンは1-12になりま す。COP ファイルと一緒にインストールされるヘッドセットのテンプレートが推奨オプ ションです。
- 現在、UnifiedCommunications Managerがヘッドセットとテンプレートバージョン1-10でイ ンストールされており、ヘッドセットのテンプレートバージョン 1-9 の COP ファイルを インストールすると、選択したヘッドセットのテンプレートのバージョンは 1-9 になりま す。COP ファイルと一緒にインストールされるヘッドセットのテンプレートが推奨オプ ションです。
- ヘッドセットのテンプレートバージョン1-12 を搭載した COP ファイルがインストールさ れていて、ヘッドセットのテンプレートバージョン1-10 を使用している Unified Communications Manager サーバをアップグレードした場合、選択したヘッドセットのテン プレートのバージョンは 1-12 になります。Unified Communications Manager は、より高い ヘッドセットのテンプレートバージョンを選択します。

## ヘッドセットユーザ用のユーザプロファイルの設定

ユーザのユーザプロファイルがまだ設定されていない場合は、次の手順を使用してプロファイ ルを設定します。ヘッドセットテンプレートは、ユーザプロファイルを使用してユーザに割り

当てられます。すでにユーザプロファイルが設定されている場合は、このタスクをスキップで きます。

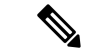

導入要件に応じて異なるユーザのグループに複数のユーザプロファイルを構成します。デフォ ルトでは、すべてのユーザプロファイルがシステムのデフォルトヘッドセットテンプレートに 割り当てられます。ヘッドセットのテンプレートを設定する場合は、カスタマイズされたテン プレートに割り当てることができます。 (注)

### 手順

- ステップ **1** [Cisco Unified CM 管理(Cisco Unified CM Administration)] から、以下を選択します。 **[**ユーザ 管理(**User Management**)**]** > **[**ユーザ設定(**User Settings**)**]** > **[**ユーザプロファイル(**User Profile**)**]** を選択します。
- ステップ **2** [新規追加(Add New)] をクリックします。
- ステップ **3** ユーザ プロファイルの [名前(Name)] および [説明(Description)] を入力します。
- ステップ **4** [ユニバーサルデバイステンプレート(Universal Device Template)] を、ユーザの [デスクフォ ン(Desk Phones)] 、[モバイルおよびデスクトップデバイス(Mobile and Desktop Devices)] 、および [リモート接続先/デバイスプロファイル(Remote Destination/Device Profiles)] に割り 当てます。
- ステップ **5** [ユニバーサル回線テンプレート(Universal Line Template)] をこのユーザ プロファイルのユー ザの電話回線に適用するために割り当てます。
- ステップ **6** このユーザプロファイルのユーザに自分の電話をプロビジョニングするセルフプロビジョニン グ機能の使用を許可するには、次の手順を実行します
	- a) [エンドユーザに自分の電話のプロビジョニングを許可(Allow End User to Provision their own phones)] チェックボックスをオンにします。
	- b) [エンド ユーザのプロビジョニングする電話数を制限(Limit Provisioning once End User has this many phones)] フィールドに、ユーザがプロビジョニングできる電話の最大数を入力 します。最大値は 20 です。
- ステップ **7** このユーザプロファイルに関連付けられた Cisco Jabber ユーザがモバイルおよびリモートアク セス機能を使用するには、**[**モバイルおよびリモートアクセスの有効化(**Enable Mobile and Remote Access**)**]** チェックボックスをオンにします。
	- デフォルトでは、このチェックボックスはオンです。このチェックボックスをオフ にすると、[Jabber ポリシー (Jabber Policies) | セクションが無効になり、サービス クライアント ポリシー オプションは、デフォルトで選択されません。 (注)
	- この設定は、Cisco Jabber ユーザの場合にのみ必須です。非 Jabber ユーザは、この 設定がなくてもモバイルおよびリモートアクセスを使用できます。モバイルおよび リモートアクセス機能は、Jabberモバイルおよびリモートアクセスユーザにのみ適 用され、他のエンドポイントまたはクライアントには適用されません。 (注)
- ステップ **8** このユーザ プロファイルに Jabber ポリシーを割り当てます。[Jabberデスクトップクライアン トポリシー(Jabber DesktopClientPolicy)]および[Jabberモバイルクライアントポリシー(Jabber Mobile Client Policy)] のドロップダウンリストから、次のいずれかのオプションを選択しま す。
	- [サービスなし(No Service)]:このポリシーでは、すべての Cisco Jabber サービスへのア クセスが禁止されます。
	- [IM & Presence のみ(IM & Presence only)]:このポリシーは、インスタント メッセージ とプレゼンス機能だけを有効にします。
	- [IM & Presence、音声およびビデオ通話(IM & Presence, Voice and Video calls)]:このポリ シーは、オーディオまたはビデオデバイスを所有しているすべてのユーザーに対して、イ ンスタントメッセージング、プレゼンス、ボイスメール、および会議機能を有効にしま す。これがデフォルトのオプションです。
	- Jabber デスクトップ クライアントには、Windows ユーザ用 Cisco Jabber と、Mac ユーザ用 Cisco Jabber が含まれています。Jabber モバイル クライアントには、iPad および iPhone ユーザ用 Cisco Jabber と、Android ユーザ用 Cisco Jabber が含まれてい ます。 (注)
- ステップ **9** このユーザ プロファイルのユーザが Cisco Unified Communications セルフケア ポータルで Extension Mobility または Extension Mobility Cross Cluster の最大ログイン時間を設定するには、 **[**エンド ユーザにエクステンション モビリティの最大ログイン時間の設定を許可する(**Allow End User to set their Extension Mobility maximum login time**)**]** チェックボックスをオンにしま す。
	- デフォルトでは[エンドユーザにエクステンションモビリティの最大ログイン時間 の設定を許可する (Allow End User to set their Extension Mobility maximum login time) 1 チェック ボックスはオフになっています。 (注)
- **ステップ10** [保存(Save)] をクリックします。

### エンド ユーザにユーザ プロファイルを適用する

作成したユーザプロファイルにユーザを関連付ける。このユーザプロファイルはエンドユーザ に関連付けられている必要があり、ヘッドセットとテンプレート構成の変更を適用するには、 デバイスの MAC を制御されたデバイスの下に追加する必要があります。

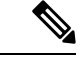

すべてのユーザがすでにユーザプロファイルに割り当てられている場合は、このタスクをス キップできます。 (注)

#### 手順

- ステップ **1** Cisco Unified Communications Manager のデータベースに新しいエンド ユーザを手動で追加する には、次の手順を使用します。
	- a) [Cisco Unified CM Administration] で、**[**ユーザの管理(**User Management**)**] > [**エンド ユー ザ(**End User**)**]** の順に選択します。
	- b) [新規追加(Add New)] をクリックします。
	- c) ユーザのユーザ**ID**と苗字を入力します。
	- d) ドロップダウン リストから**[**ユーザ ランク(**User Rank**)**]**を選択します。
	- e) [エンド ユーザ設定(End User Configuration)] ウィンドウのフィールドを設定します。 フィールドの説明については、オンライン ヘルプを参照してください。
	- f) [保存(Save)] をクリックします。
- ステップ **2** エンドユーザをデバイスに関連付けるには、次の手順を実行します。
	- a) [Cisco Unified CM Administration] で、**[**デバイス(**Device**)**] > [**電話(**Phone**)**]** の順に選択 します。
	- b) Cisco IP 電話 またはデバイスを選択します。
	- c) [Device Information] の下で、オーナーとして [ **user** ] を選択し、[ **owner user ID**] を選択し ます。
	- d) 設定の変更を有効にするには、[ **Save** And **Apply Config** ] をクリックします。

## ヘッドセット テンプレート管理

Cisco Unified Communications Manager のユーザプロファイルにヘッドセットテンプレートを割 り当てて、ユーザのデフォルトのヘッドセットを設定できます。ヘッドセットテンプレートに は、ユーザプロファイルを関連付けるオプションがあります。UnifiedCommunications Manager は、次のタイプのヘッドセットテンプレートをサポートしています。

### 標準デフォルト ヘッドセット構成テンプレート

これは、すべてのヘッドセットモデルシリーズの工場出荷時のデフォルト設定を含むシステム のデフォルトテンプレートです。このテンプレートには、すべてのヘッドセットモデルシリー ズについて、システムにインストールされている最新のヘッドセットファームウェアでサポー トされているヘッドセット設定が含まれています。プロファイル設定を変更することはできま すが、デフォルト設定は編集できません。

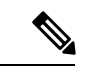

標準のデフォルトのヘッドセット設定テンプレートは、シスコのヘッドセットサービスがシス コのユニファイドサービスのユーザインターフェイスでアクティブ化されている場合にのみ作 成されます。 (注)

デフォルトでは、管理者がこれらのユーザプロファイルをカスタム定義されたヘッドセットテ ンプレートのいずれかに関連付ける場合を除き、すべてのユーザプロファイルが標準のヘッド セットテンプレートに関連付けられます。標準のデフォルトのヘッドセットテンプレートのコ ピーを作成して、ヘッドセットファームウェアバージョンを含むパラメータのカスタマイズさ れた値を使用してカスタムテンプレートを作成できます。

### システムによって生成されたカスタムヘッドセットテンプレート

完全なシスコヘッドセットサービスアビリティ機能をサポートしていない一部の以前のリリー スでは、管理者が defaultheadsetconfig.json 設定ファイルと TFTP を使用してヘッド セットテンプレートを手動で設定および導入することができます。以前のリリースでこの方法 を使用した後でこのリリースにアップグレードした場合、設定ファイルはシステムによって生 成されたカスタムヘッドセットテンプレートに変換され、**[**ヘッドセットテンプレートの設定 **(Headset Template Configuration]** ウィンドウに表示されます。このカスタムテンプレートに は、設定ファイルを使用したユーザとデバイスが、アップグレードの後に関連付けられます。

#### カスタム ヘッドセット構成テンプレート

Cisco Unified CM Administration から、デバイス(**Device**) > ヘッドセット(**Headset**) > ヘッ ドセットのテンプレート(**Headset Template**) ウィンドウを使用して、展開のニーズに応じて ヘッドセットのテンプレートをカスタマイズします。同じテンプレート内の異なるモデルに異 なるヘッドセットパラメータを割り当てることができます。別のヘッドセットモデルに異なる ファームウェアロードを割り当てることもできます。カスタムヘッドセットの設定は、ユーザ プロファイルをカスタムヘッドセットテンプレートに関連付けることによって、特定のユーザ のセットに割り当てることができます。

#### 表 **3 :** ヘッドセット テンプレート構成の設定

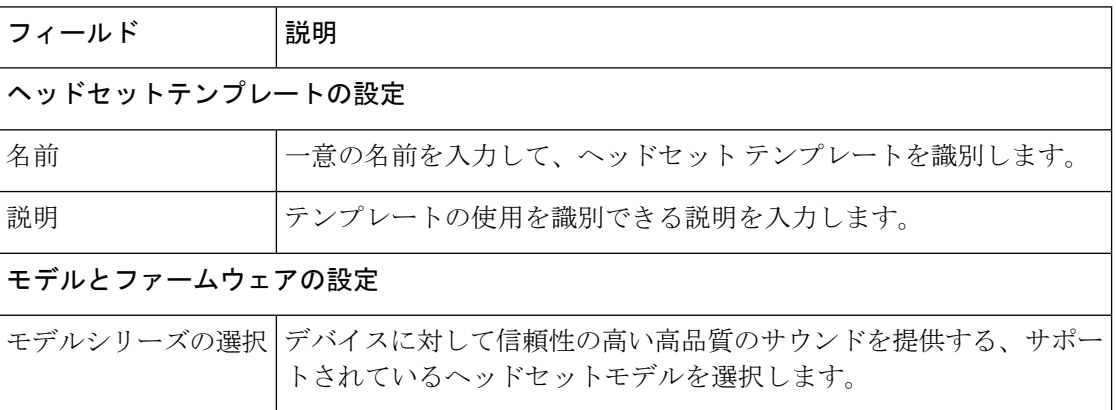

 $\mathbf I$ 

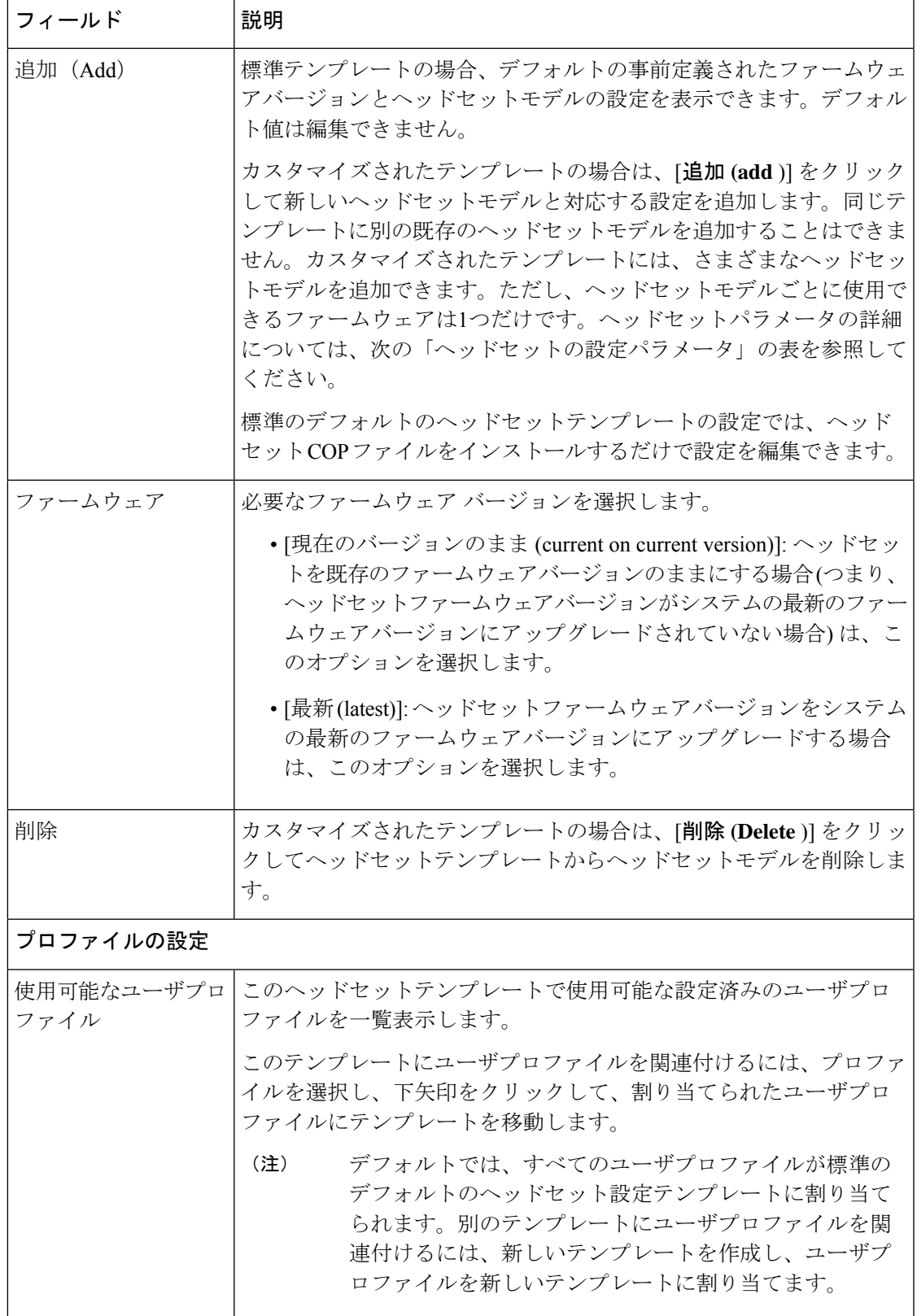

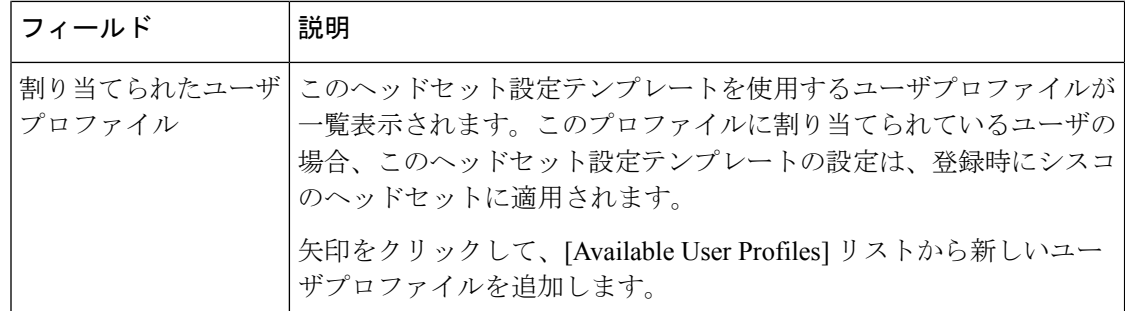

次の表で、各ヘッドセット テンプレートのパラメータについて説明します。

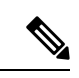

オンプレミスおよびマルチプラットフォーム ヘッドセットの有用性機能は、RJ-9 接続では使 用できません。 (注)

表 **<sup>4</sup> :** シスコ ヘッドセット **500** シリーズのパラメータ

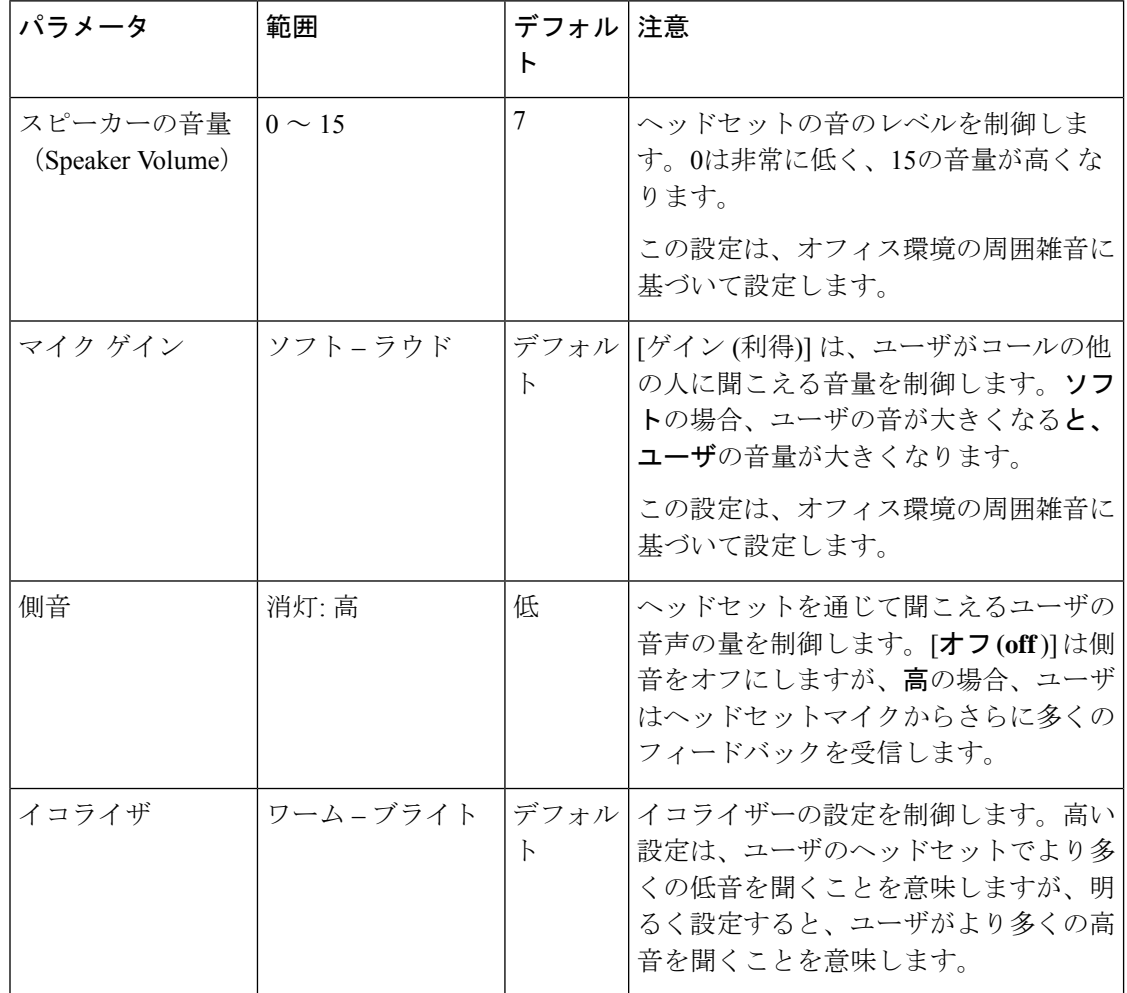

 $\mathbf I$ 

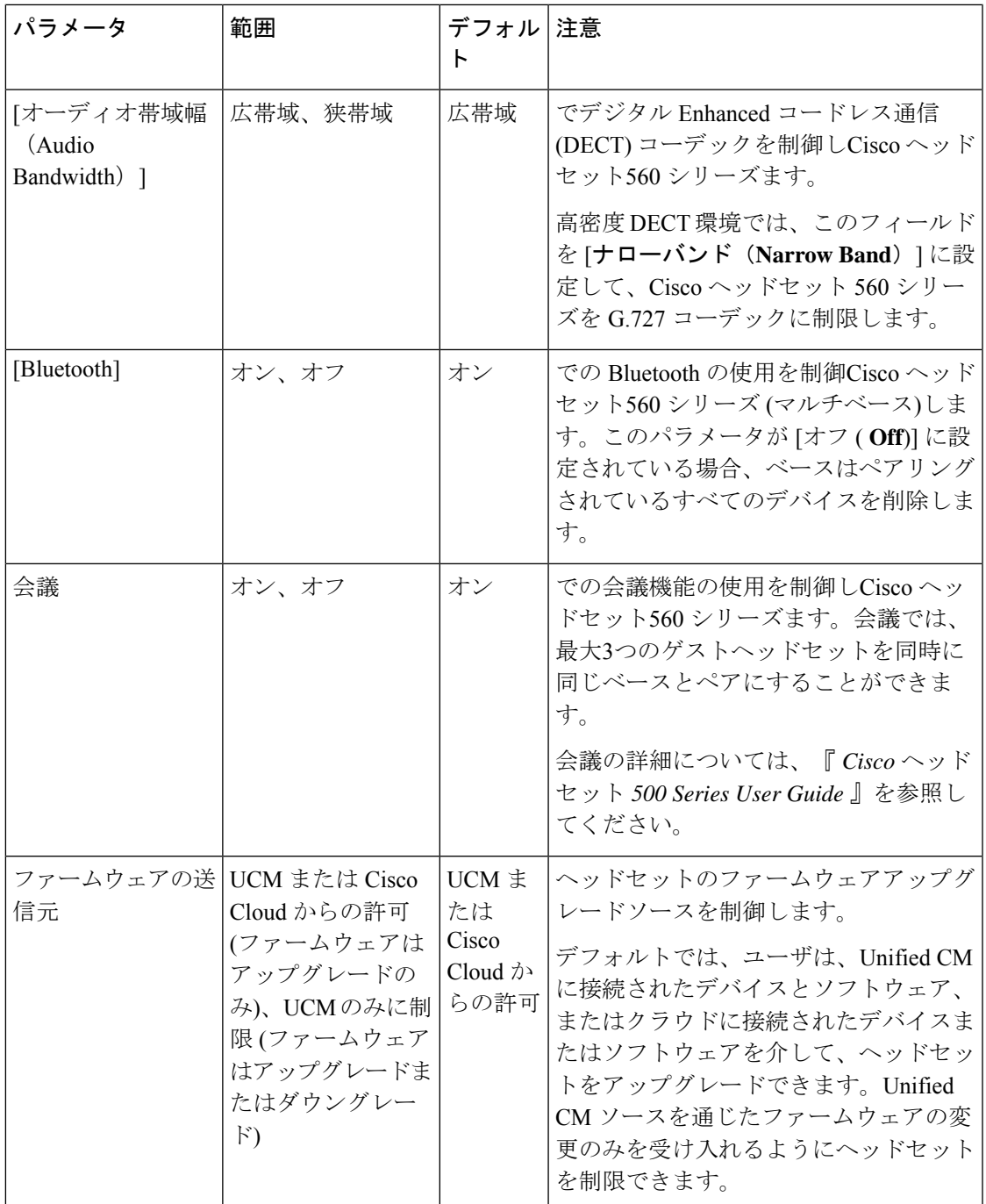

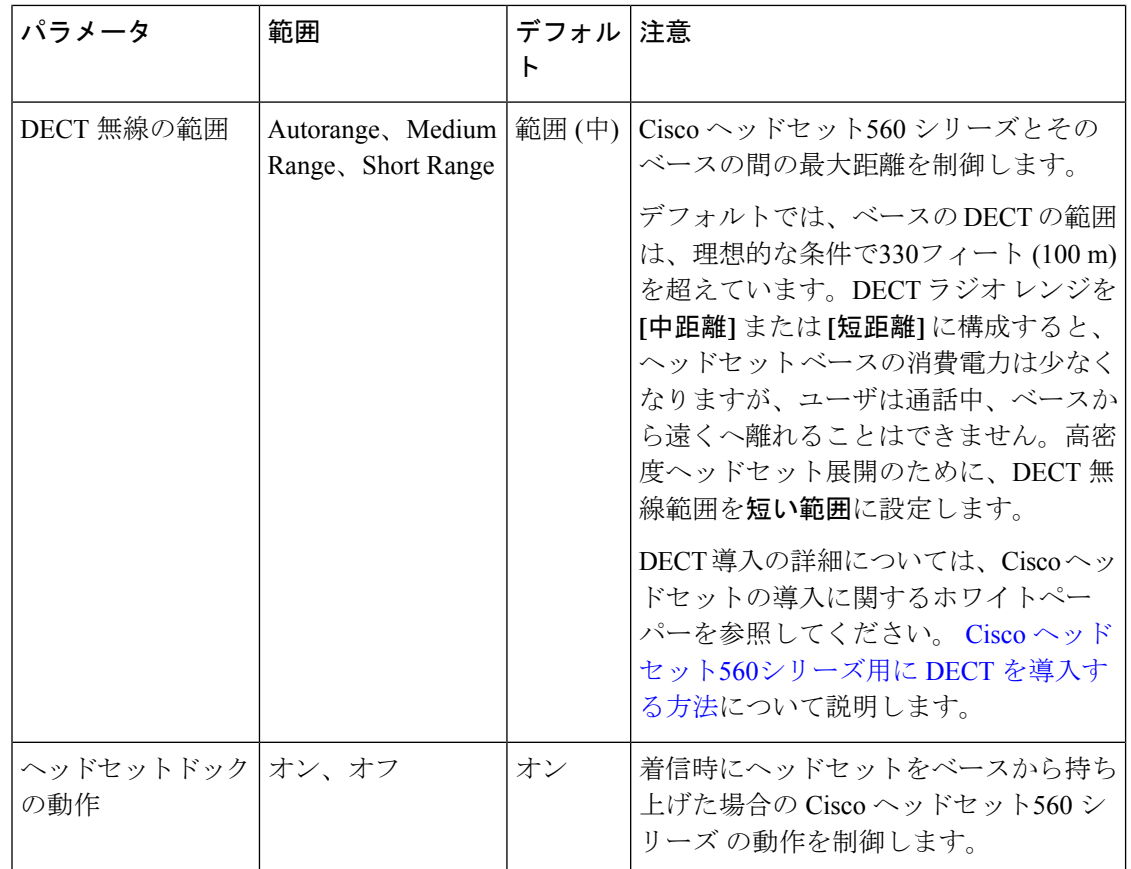

## ヘッドセットテンプレートの設定

シスコヘッドセットに適用できるカスタマイズされた設定でヘッドセットテンプレートを設定 するには、次の手順を使用します。カスタマイズしたテンプレートを作成するか、システム定 義の標準のデフォルトのヘッドセットテンプレートを使用できます。

標準のデフォルトのヘッドセット設定テンプレートは、システム定義のテンプレートです。標 準のデフォルトのヘッドセットテンプレートに新しいユーザプロファイルを割り当てることは できますが、テンプレートを編集することはできません。デフォルトでは、すべてのユーザプ ロファイルがこのテンプレートに割り当てられます。このテンプレートからユーザプロファイ ルの関連付けを解除するには、新しいテンプレートにプロファイルを割り当てる必要がありま す。 (注)

### 手順

ステップ **1** Cisco Unified CM Administration から、**[**デバイス(**Device**)**] > [**ヘッドセット(**Headset**)**] > [**ヘッドセットテンプレート(**Headset Template**)**]** を選択します。

- ステップ **2** 次のいずれかを実行します。
	- 既存のテンプレートを編集するには、テンプレートを選択します。
	- 新しいテンプレートを作成するには、既存のテンプレートを選択し、[コピー**(Copy**)]をク リックします。既存の設定が新しいテンプレートに適用されます。
- ステップ **3** テンプレートの [名前(Name)] と [説明(Description)] を追加します。
- ステップ **4** [モデルとファームウェアの設定(Model and Firmware Settings)] で、このテンプレートに適用 するカスタマイズされたヘッドセット設定を割り当てます。新しい設定を追加するには、[追 加(Add)] ボタンをクリックして設定項目を指定します。
- ステップ **5** 上下の矢印を使用して、このテンプレートに割り当てるユーザプロファイルを、[割り当てら れているユーザプロファイル(Assigned UsersProfiles)]リストボックスに移動します。これら のプロファイルに割り当てられているすべてのユーザは、このヘッドセットテンプレートにも 割り当てられます。
- ステップ6 [保存 (Save) ] をクリックします。
- ステップ **7** デフォルトのテンプレート設定に戻すには、[デフォルトに設定(Set to Default)] ボタンを使 用します。
- ステップ **8** [設定の適用(Apply Config)] をクリックします。

標準のデフォルトヘッドセット構成テンプレートでは、以下に対して「設定の適用(Apply Config)] ボタンが有効になります。

- 割り当てられたユーザプロファイルリストに追加したユーザが所有しているデバイス
- 名前非表示のデバイス

カスタマイズされたヘッドセット構成テンプレートでは、[割り当てられているユーザプロファ イル(Assigned User Profiles) 1リストに追加されたユーザが所有するデバイスに対してのみ[設 定の適用(Apply Config)] ボタンが有効になります。

## ファームウェア管理

Unified Communications Manager に接続されているほとんどの電話機およびデバイスは、Cisco ヘッドセット 500 シリーズおよび Cisco ヘッドセット 700 シリーズをサポートしています。 ヘッドセットを電話機に接続する前に、最新の電話機のファームウェアリリースおよびデバイ スパッケージをインストールしてください。ヘッドセットが初めて接続すると、必要なファー ムウェアがダウンロードされ、アップグレード プロセスが開始されます。

特定のヘッドセットモデルでは、次の2つのファームウェアオプションがサポートされていま す。

• **[**現在のバージョンのまま**(current oncurrent version**)]:ヘッドセットを既存のファームウェ アバージョンに維持する場合は、このオプションを選択します (つまり、ヘッドセット ファームウェアバージョンは最新のシステムファームウェアバージョンにアップグレード されません)。

• 最新: ヘッドセットをアップグレードまたはダウングレードするには、このオプションを 選択します。選択したソフトウェアが、ヘッドセットの現在のファームウェアより古いリ リースであっても、システムによってインストールおよび実行されます。

たとえば、最新版として**1-5-1-10**を選択すると、現在ヘッドセットに**1-5-1-9**または**1-5-1-11** があるかどうかに関係なく、そのファームウェアがヘッドセットにインストールされま す。

### ファームウェアに関する考慮事項

- 標準のヘッドセットテンプレートに割り当てられたユーザは、常に最新のヘッドセット ファームウェアと設定を受信します。
- ヘッドセットテンプレート設定 (標準とカスタムの両方) に表示される設定は、すべての へッドセットモデルシリーズの最新のファームウェアに常に設定されます。

## ヘッドセット インベントリの管理

Cisco IP 電話 は、ヘッドセットが接続状態または切断状態になるたびに、ヘッドセットインベ ントリデータを Unified Communications Manager に送信します。Unified Communications Manager は、インベントリデータを保存するため、このサーバに展開されているすべてのヘッドセット について、インベントリの要約レポートまたはカスタムインベントリレポートを生成できま す。

レポート情報には、ヘッドセットのシリアル番号とモデル番号、ドッキングステーションの詳 細、ファームウェア、使用されている設定テンプレート、ベンダーの詳細、およびデバイスへ のヘッドセットの接続ステータスが含まれます。

## ヘッドセット インベントリの設定

Cisco Unified CM Administration は、 デバイス > ヘッドセット > ヘッドセットインベントリウィ ンドウを使用して、サーバ上に展開されているすべてのヘッドセットの一覧を表示します。こ の情報を使用して、導入されているすべてのヘッドセットのレポートを生成できます。デバイ スのシリアル番号をクリックすると、個々のヘッドセットの詳細がポップアップウィンドウに 表示されます。

 $\mathbf I$ 

ш

### 表 **5 :** ヘッドセット インベントリの設定

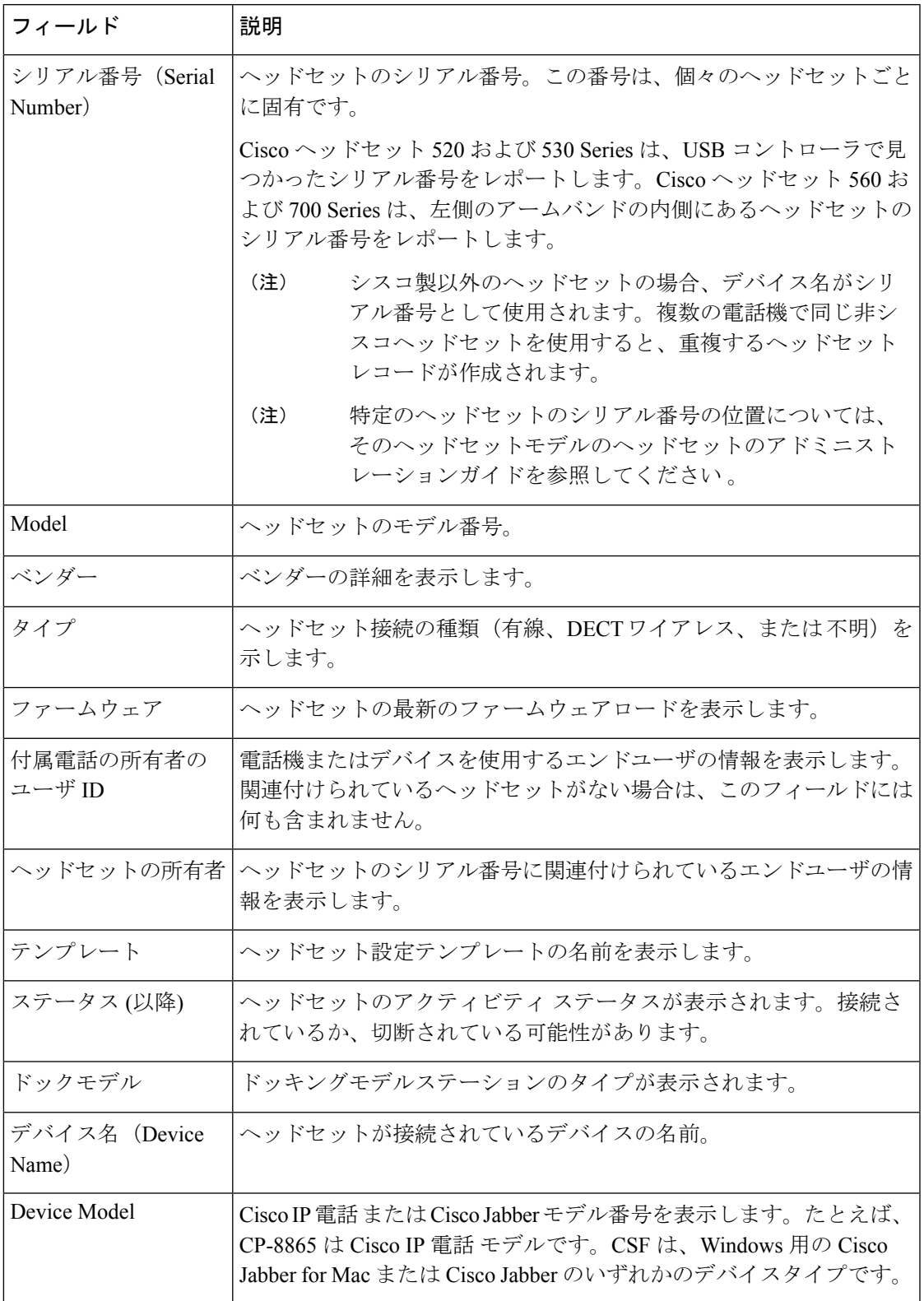

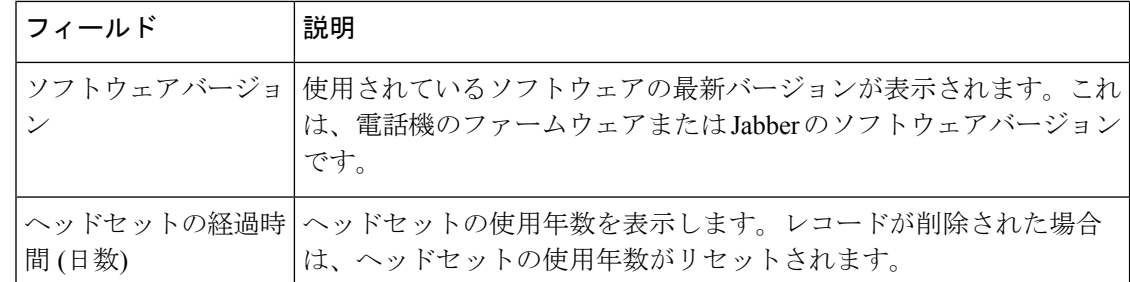

## ヘッドセット インベントリの管理タスクフロー

#### 手順

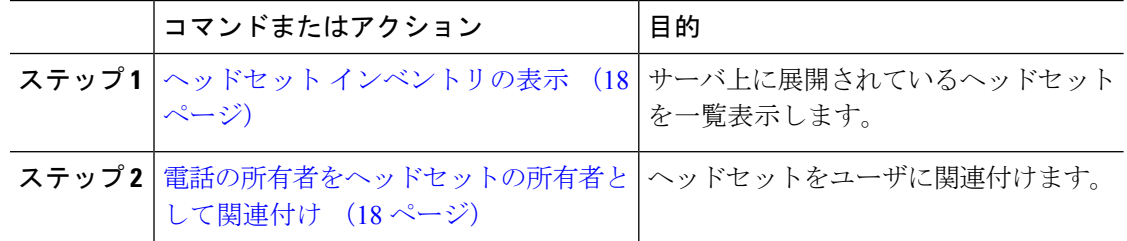

### ヘッドセット インベントリの表示

サーバに展開されているすべてのヘッドセットの完全なリストを表示できます。この情報を使 用して、導入されているすべてのヘッドセットのレポートを生成できます。

### 手順

- ステップ **1** [Cisco Unified CM 管理(Cisco Unified CM Administration)] から、以下を選択します。 **[**デバイ ス(**Device**)**]** > **[**ヘッドセット(**Headset**)**]** > **[**ヘッドセットインベントリ(**HeadsetInventory**)**]** を選択します。
- ステップ **2** 次のいずれかを実行します。
	- [検索**(Find**)]を選択すると、サーバに展開されているヘッドセットの完全なリストが表示 されます。
	- 1つ以上の検索条件を検索ボックスに入力し、[検索 **(Find**)] を選択します。

### 電話の所有者をヘッドセットの所有者として関連付け

ユーザに一括ヘッドセットを関連付けるには、次の手順を使用します。

手順

- ステップ **1** [Cisco Unified CM 管理(Cisco Unified CM Administration)] から、以下を選択します。 **[**デバイ ス(**Device**)**]** > **[**ヘッドセット(**Headset**)**]** > **[**ヘッドセットインベントリ(**HeadsetInventory**)**]** を選択します。
- ステップ **2** サーバ に 導入されているヘッドセットの完全なリストを表示するには、**[**検索**]** をクリックし ます。
- ステップ **3 [**すべて選択**]**をクリックするか、必要なシリアル番号を選択し、**[**ヘッドセットの所有者として 電話機の所有者を関連付ける**]** をクリックしてヘッドセットをユーザに関連付けます。
	- すでに関連付けられているか、または電話の所有者が関連付けられていない場合、 ヘッドセットを関連付けることはできません。ヘッドセットの関連付けは、ページ が再ロードされた後、[ヘッドセットの所有者] 列で表示されます。 (注)

特定のユーザに最大15個のヘッドセットを関連付けることができます。特定のユー ザの最大制限に達すると、残りのヘッドセットは割り当てられず、エラーが表示さ れます。

- ステップ **4** (任意) 必要なシリアル番号を選択し、**[**ヘッドセット所有者の割り当て解除**]** をクリックし て、選択したユーザからヘッドセットのシリアル番号を切り離します。
	- ヘッドセットの所有者に関連付けられていないヘッドセットの関連付けを解除する ことはできません。 (注)
- ステップ **5** (任意) エンド ユーザの設定とヘッドセットの関連付けの詳細を表示するには、**[**接続された 電話機の所有者ユーザ **ID]** または **[**ヘッドセットの所有者**]** 列の [ユーザ名] リンクをクリック します。
	- **[**エンドユーザー設定(**End User Configuration**)**]**ウィンドウに、ヘッドセットの関 連付けと解除の詳細が表示されます。 (注)

### ヘッドセット インベントリの概要

Cisco Unified CM Administration から、デバイス > ヘッドセット > ヘッドセットインベントリの 概要ウィンドウを使用して、 ヘッドセットインベントリの概要 ウィンドウで導入されたヘッ ドセットの要約を表示することができます。

### モデルごとのヘッドセット インベントリ

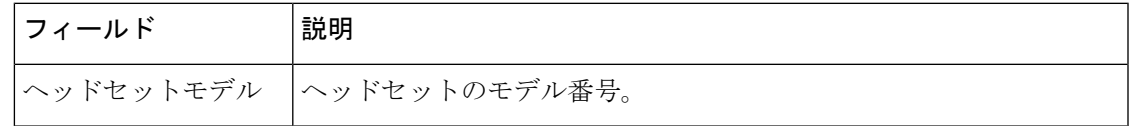

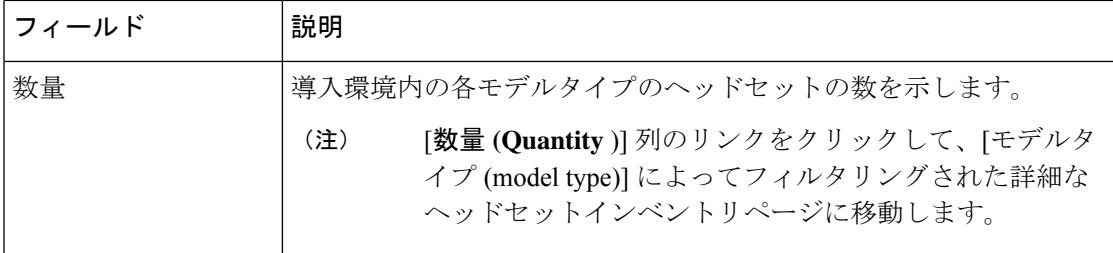

### ステータス別ヘッドセット インベントリ

ヘッドセットモデル、アクティブ、非アクティブ、または割り当てられていない列のハイパー リンクをクリックして、各ステータスの詳細なヘッドセットインベントリページに移動しま す。

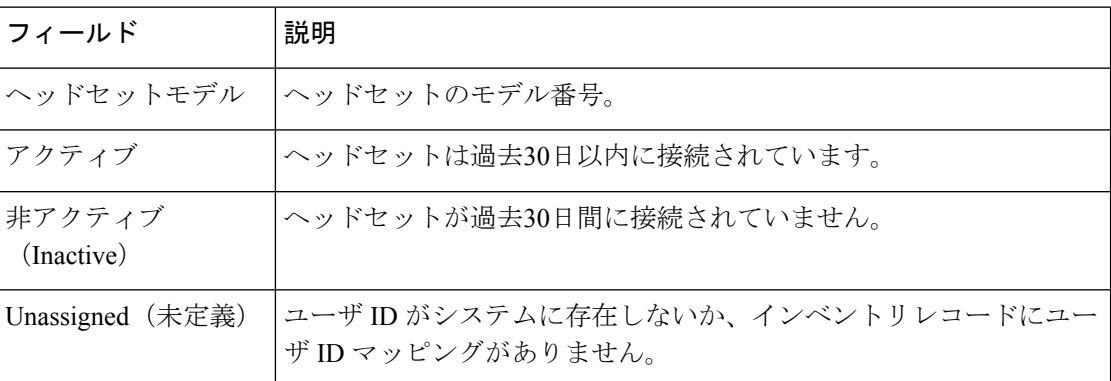

## 導入されたヘッドセットの集約サマリーを取得する

[ヘッドセットインベントリの概要 **(**ヘッドセットインベントリの概要)] ウィンドウで、展開し たヘッドセットの集約サマリーを表示できます。

### 手順

Cisco Unified CM の管理で、[Device] [ヘッドセットの > > インベントリの概要] を選択します。

ヘッドセットインベントリの内訳は、モデル別またはヘッドセットステータス別に表示できま す。

## ヘッドセット トラブルシューティングと診断

Cisco IP Phone に接続されているヘッドセットの問題レポートツール (PRT) ログを収集するた めに、Unified Communications Manager または Cisco ユニファイドリアルタイムモニタリング

ツール (RTMT) を設定できます。PRT には、コール品質、使用されているコーデック、音声設 定、ワイヤレス設定、およびアラートログに関するデータが含まれています。

Unified Communications Manager は、ヘッドセットのコール診断の詳細を保存します。Cisco IP 電話は、BYE メッセージまたは BYE メッセージへの 200 OK 応答のいずれかでヘッドセット 統計ヘッダーのヘッドセット診断データを送信して、Unified Communications Manager の CMR を更新します。

Cisco IP 電話は、ヘッドセット診断データを Unified Communications Manager と共有します。こ の情報は、CMR レコードの以下のフィールドに保存されます。

- SN—ヘッドセットのシリアル番号。
- メトリックス—RSSI フレームエラー、接続ドロップの理由、ビーコンの移動、オーディ オ設定、および DECT 帯域幅などのヘッドセットメトリック。

CMR レコードのエクスポートおよび表示方法の詳細については、*Cisco Unified Communications Manager* のコール レポートおよび請求管理ガイドを参照してください 。

ヘッドセット CMR レコードは、シスコ ヘッドセット 500 シリーズに適用されますが、700 シ リーズには適用されません。

### **Unified CM** でエンドポイントの **PRT** を生成する

エンドポイントで問題レポートツール (PRT) をトリガーするには、次の手順を実行します。

### 手順

- ステップ **1** [Cisco Unified CM Administration] から、**[**デバイス(**Device**)**] > [**電話機(**Phone**)**]** の順に選択 します。
- ステップ **2** [検索 **(Find** )] をクリックして、ヘッドセットが接続する1つ以上の電話を選択します。
- ステップ **3** 選択した電話機で使用されているヘッドセットの PRT ログを収集するには、[ **GENERATE prt For selected** ] をクリックします。
- ステップ4 [保存 (Save) 1をクリックします。

Cisco Unified Communications Manager は SIP Notify メッセージを送信して、電話機のログ収集 をリモートでトリガーし、[カスタマーサポートアップロード URL (Customer support upload URL)] パラメータで設定されたログサーバにアップロードします。

<sup>(</sup>注)

## **RTMT** でのエンドポイントの **PRT** の生成

デバイスまたはエンドポイントは、診断およびトラブルシューティングのために、各クリティ カルイベントのアラームを生成します。これらのアラームは、Cisco ユニファイドリアルタイ ムモニタリングツール (RTMT) ユーザインターフェイスの [トレース収集 (Trace Collection)] メ ニューまたは [デバイスモニタリング (Device Monitoring)] メニューで使用可能な問題レポート ツール (PRT) を使用して生成されます。

### 手順

- ステップ **1** [Trace & Log Central]オプションを展開します。
- ステップ **2** Trace & Log Central tree 階層で、[ **GENERATE PRT**] を選択します。 [Generate PRT] ウィザードが表示されます。
- ステップ **3** Cisco Unified CM Administration ユーザインターフェイスの [電話の検索と一覧表示 (Find and List Phone)] ページで設定されているデバイス名を入力します。
- ステップ **4** [ **GENERATE PRT**] をクリックします。

生成されたレポートは、カスタマーサポートのアップロード **URL**にアップロードされます。 [ダウンロード(download)]オプションは、CiscoのUnifiedCM Administrationユーザインターフェ イスで、カスタマーサポートアップロード **URL**パラメータがエンタープライズ、プロファイ ル、またはデバイスレベルで設定されている場合にのみ使用できます。

[Enterprise]、[Profile]、または [Device level configuration] ページの設定で、[ **Customer support UPLOAD URL** ] パラメータを確認します。それ以外の場合、PRT の生成は 失敗します。 (注)

翻訳について

このドキュメントは、米国シスコ発行ドキュメントの参考和訳です。リンク情報につきましては 、日本語版掲載時点で、英語版にアップデートがあり、リンク先のページが移動/変更されている 場合がありますことをご了承ください。あくまでも参考和訳となりますので、正式な内容につい ては米国サイトのドキュメントを参照ください。